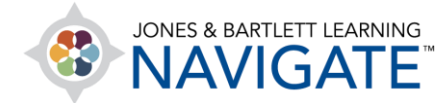

## **How to Edit Item Names and Labels**

*This document contains instructions for how to change the name of any individual resource or activity displayed within your course.* 

1. Navigate to the course page which contains the item that you would like to rename. Then toggle on the **Course Edit** mode using the button at the top of the page.

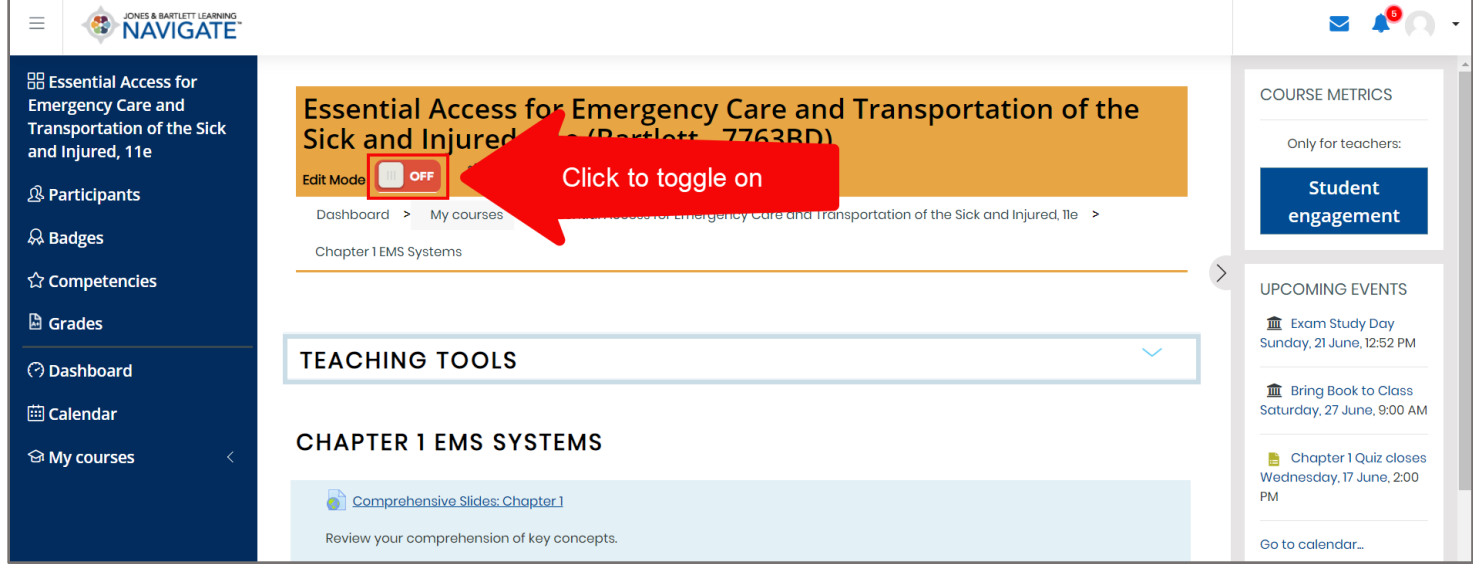

Technical Support: www.jblearning.com/techsupport | support@jblearning.com | 1-978-443-5000 | M-F 8:30am – 8:00pm

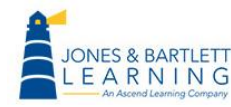

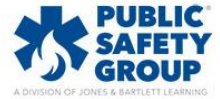

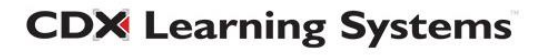

2. Scroll as needed to the item you wish to adjust and click the **pencil button** immediately to its right.

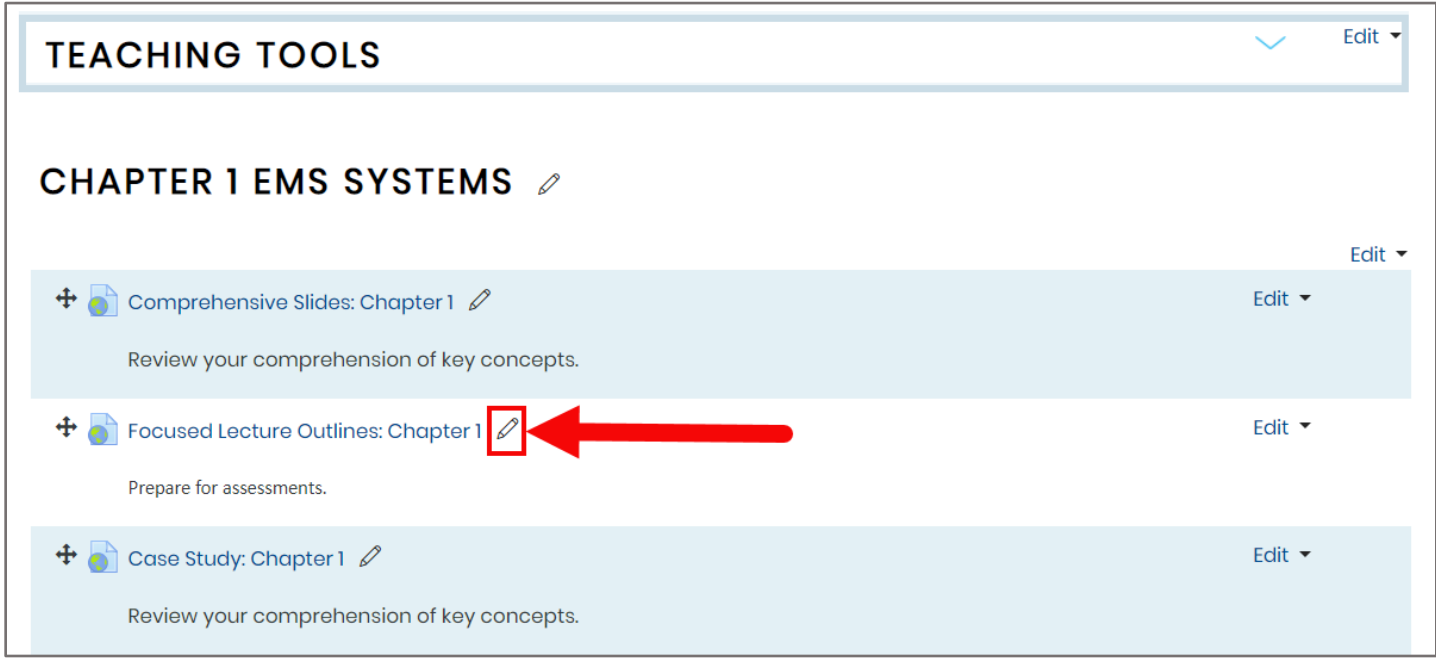

3. This action will change the item's naming into an editable field.

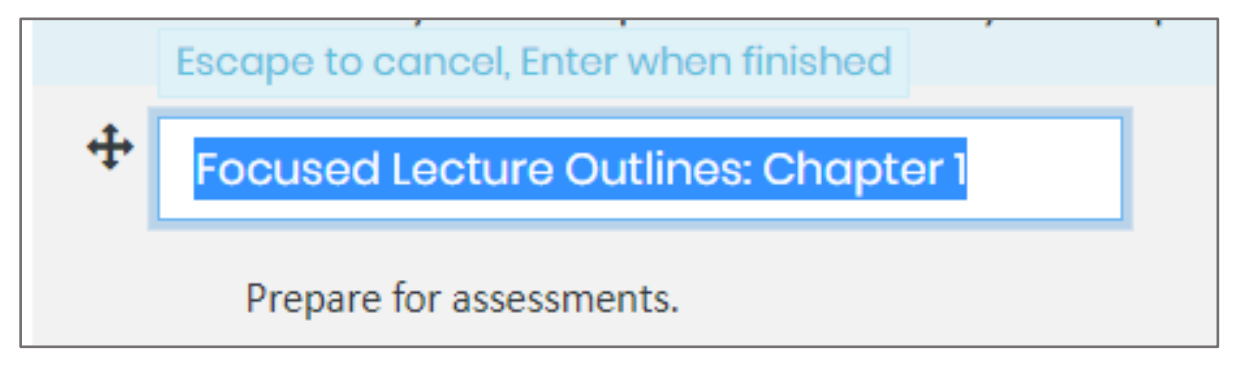

4. Proceed by implementing your changes here and then press the **Enter key** on your keyboard when satisfied.

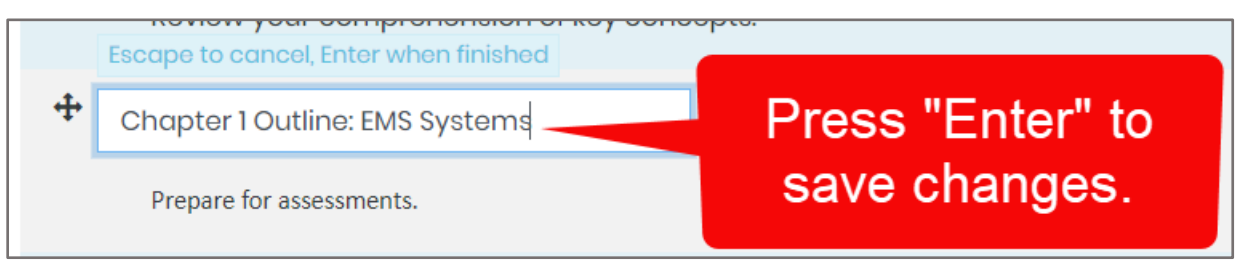

Technical Support: www.jblearning.com/techsupport | support@jblearning.com | 1-978-443-5000 | M-F 8:30am – 8:00pm

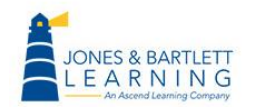

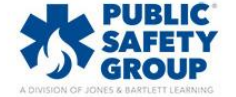

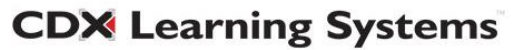

- 5. You may continue to update as many additional names on the page as needed following these same steps.
- 6. When you are finished making your desired edits, toggle off the Course **Edit Mode** to avoid making any unwanted changes.

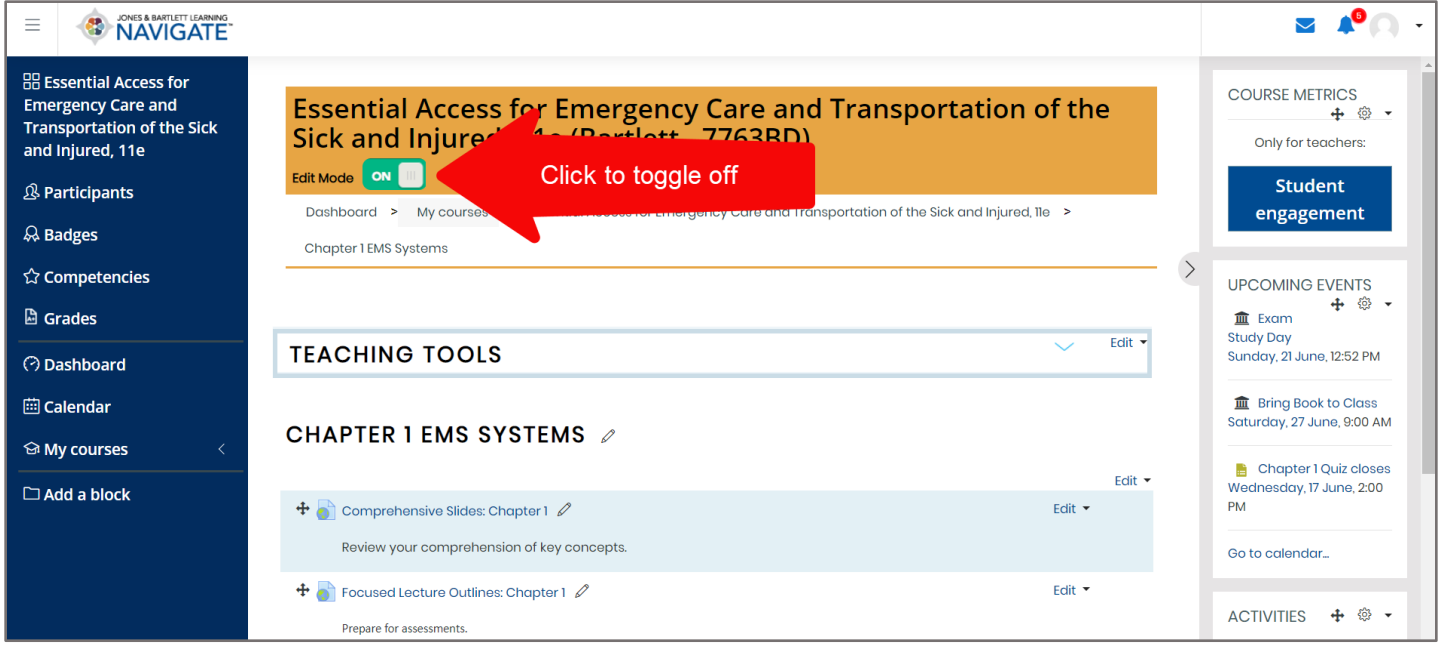

Technical Support: www.jblearning.com/techsupport | support@jblearning.com | 1-978-443-5000 | M-F 8:30am – 8:00pm

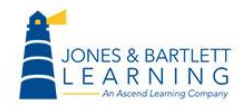

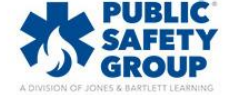

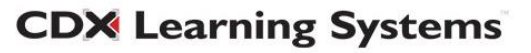